# **Kronos User Guide**

Supervisor

### **1. Accessing Kronos**

Go to [https://mytime.pepperdine.edu.](https://mytime.pepperdine.edu/) Use the same username and password that you use to login to Wavenet (your network ID).

## **2. How often should you access Kronos?**

Ideally, you as a manager will login at least once per day to review your employee's timesheet for the prior day. You will definitely need to access Kronos at the end of each pay period in order to approve your employee's timesheet.

## **3. Navigation**

The Manage My Department workspace displays the navigation tools shown below:

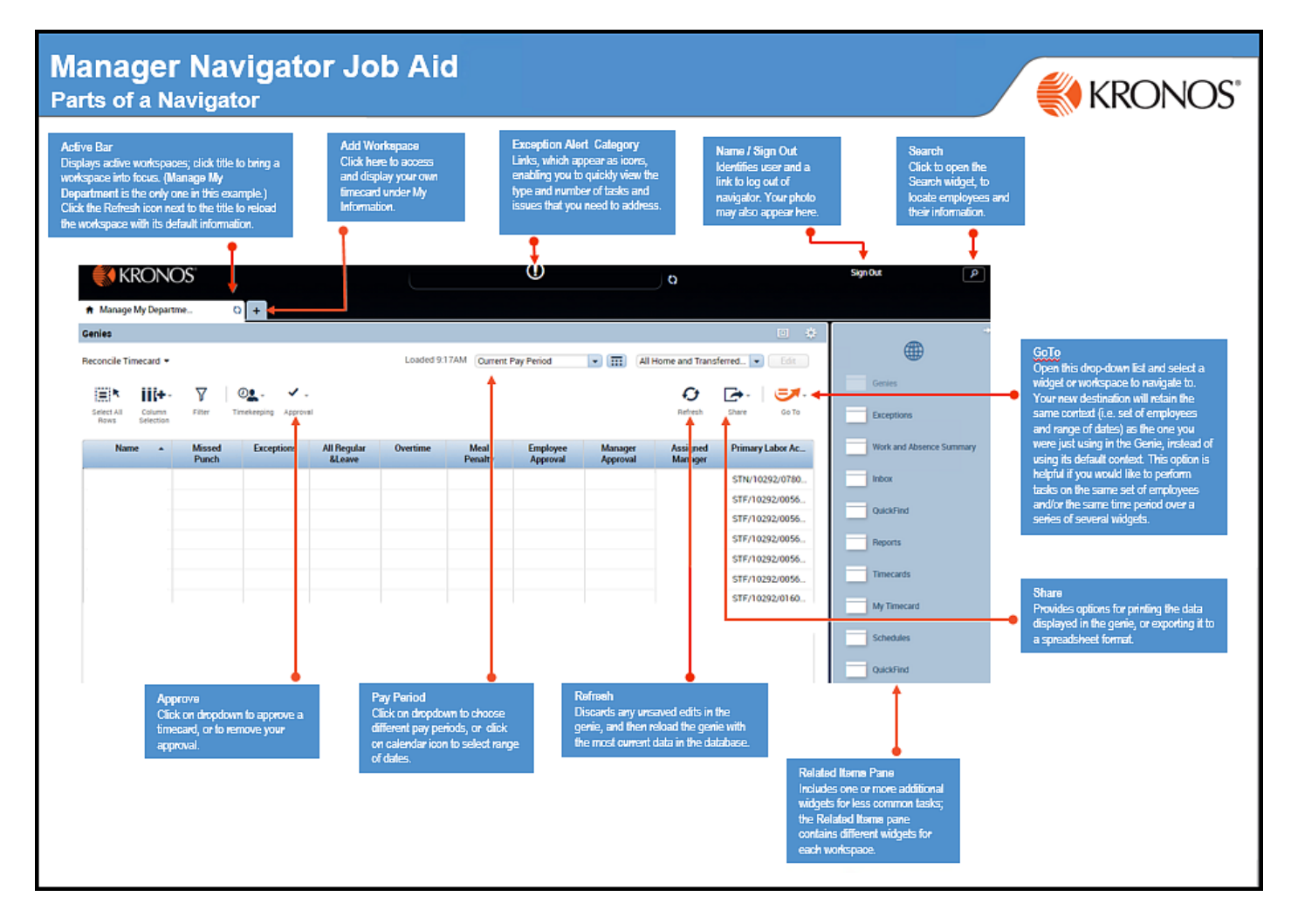

## **4. Accessing and Editing Your Own Timecard**

You can access your timecard in two ways:

• Click on the plus sign to add a workspace where you can access and display your own timecard under My Information.

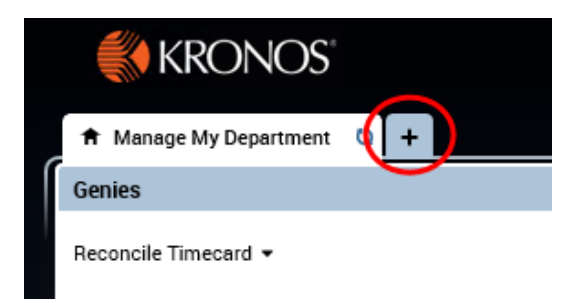

• You can also access your timecard on the right side in the related items page.

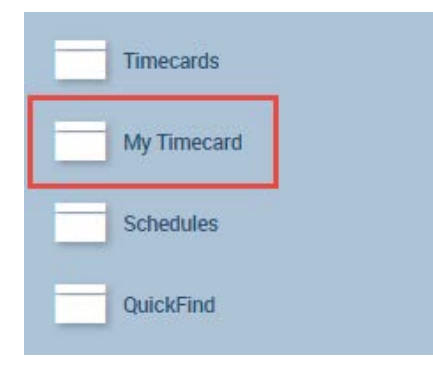

Although your name appears in the list of your employees when in Reconcile Timecard, you cannot edit your timecard from this workspace.

To approve your timecard, click on Approve Timecard.

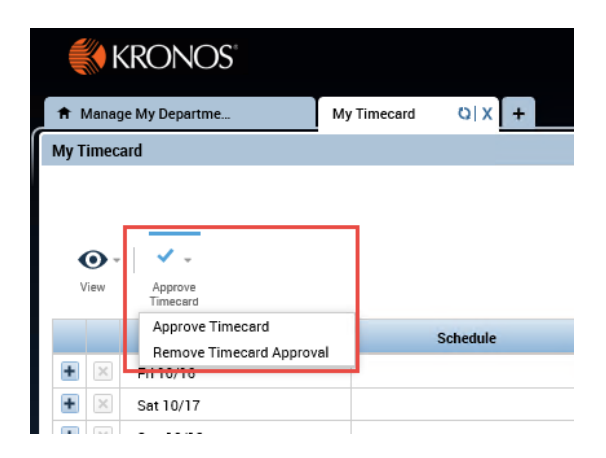

# **5. View Your Employee's Timecard**

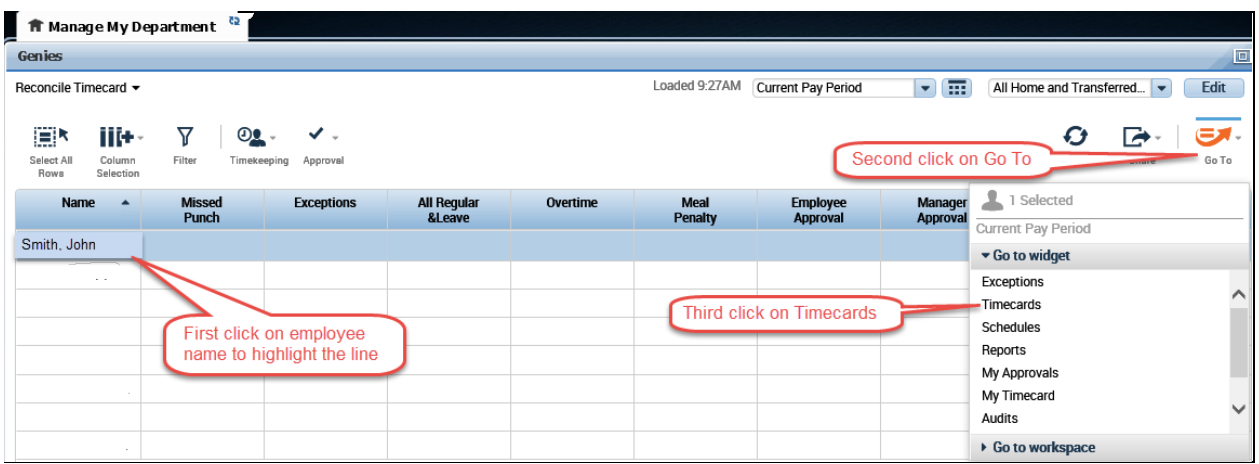

You can also double click on the employee name to view the employee timecard.

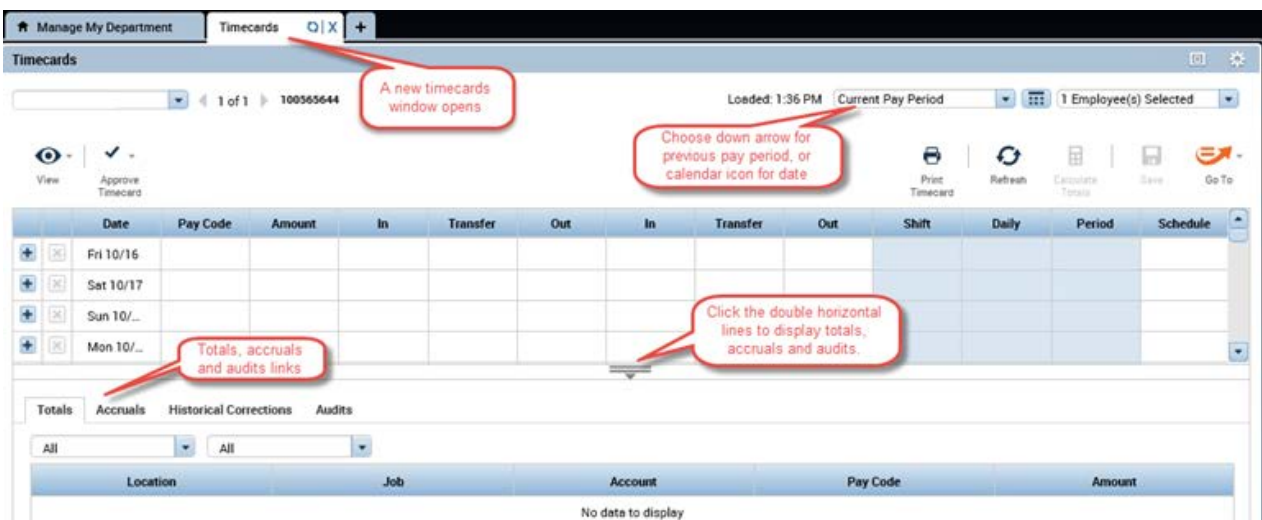

After clicking the Timecards link the individual employee timecard will be visible:

### **Options**

Click on the double horizontal lines symbol to display Totals, Accruals and Audits.

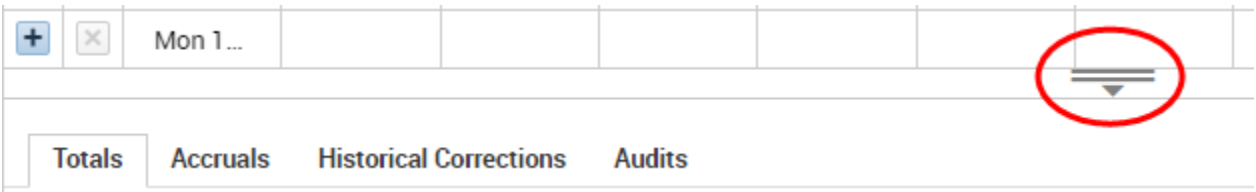

#### **Totals**

The Totals tab allows you to view all of the recorded time that belongs to the employee in the timecard.

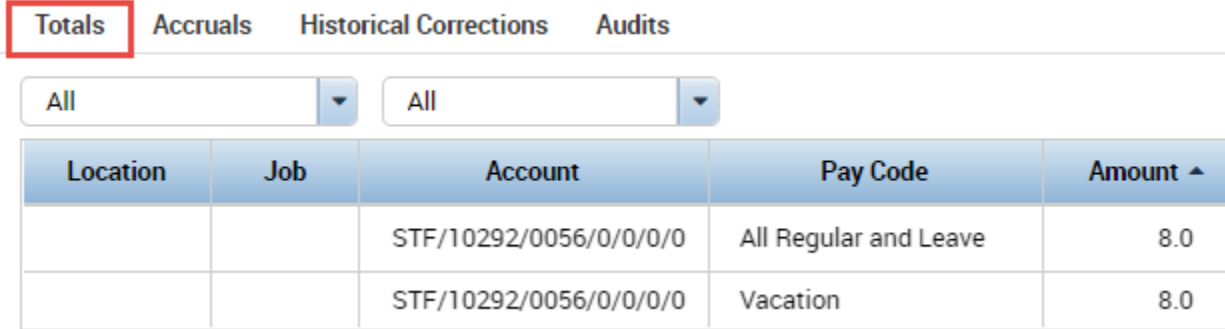

#### **Accruals**

Clicking on the Accruals tab allows you to view accrued time that belongs to the employee of the visible timecard.

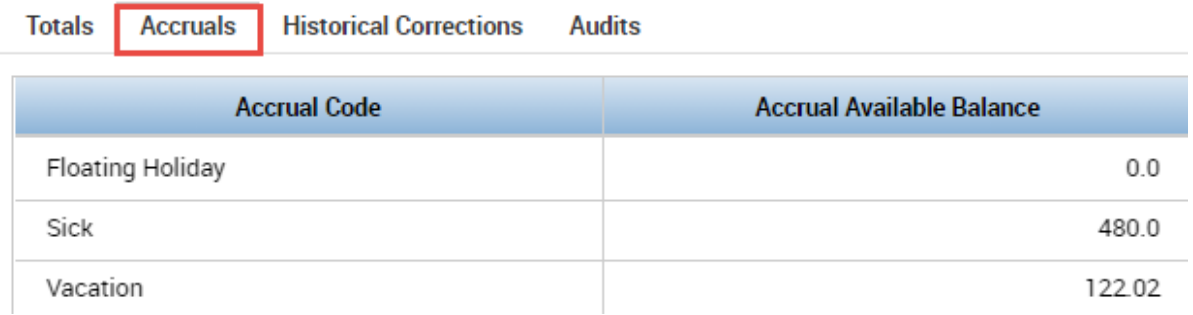

### **Audits**

Clicking on the Audits tab allows you to view edits that belong to the timecard of the visible employee. For example: see who added or edited a punch, and who approved the timecard.

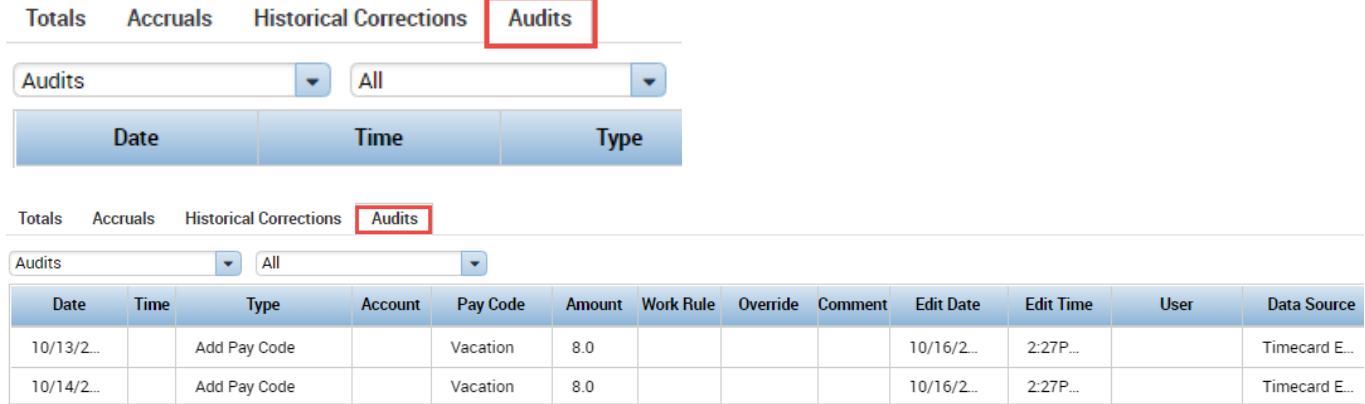

## **6. Critical Things to Look For**

Always make sure you are in the appropriate time period. The data will always default to the current pay period, but can be changed to the previous pay period or a range of dates.

On the timesheet, you will see the time in and the time out at the end of the day. The **Transfer**  columns are to allocate work time to a job. If the employee has multiple jobs, verify that the transfer codes are entered and correct hours are being charged to your department.

### **Timecard Exceptions for Employees**

In the example below, there is one exception where there is a red symbol in a cell. Exceptions are simply "red flags" that alert you to times that are not consistent with the employee's work day. When you move your mouse over the highlighted cell, you will see the exception message. For instance, Sunday's exception is signaling a "Long Break". This is not an error or issue that will affect the employee's pay.

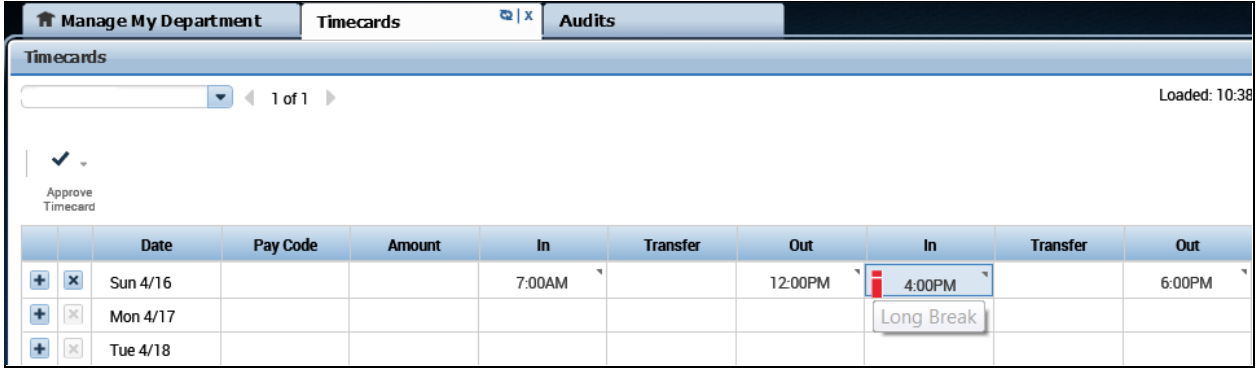

**A solid red box is a critical exception that you must fix prior to approving the timesheet.** In the example below, there is a missed punch exception for Sunday. The employee did not record his or her out time for the day. Consult with the employee as to what time they left work for the day and input the missing time entry to remove this critical exception. Timecards with a missed punch cannot be processed.

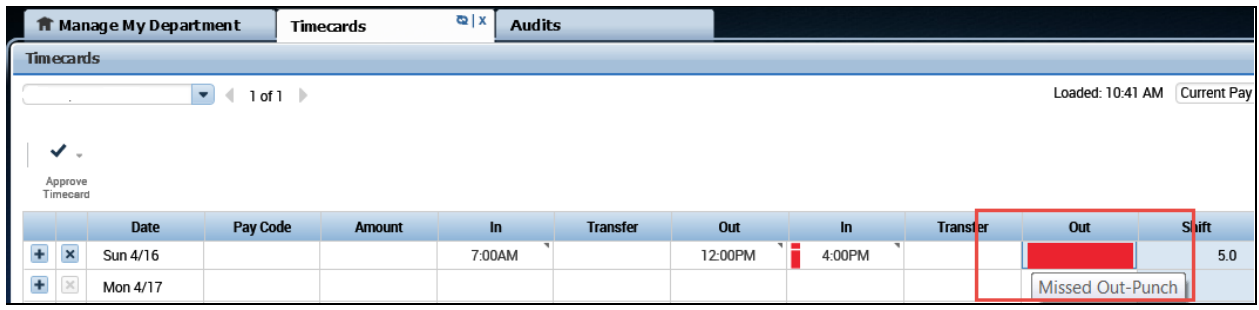

## **7. Editing Start and Stop Times**

If a correction needs to be made, you need to access the employee's timecard, review, edit and save.

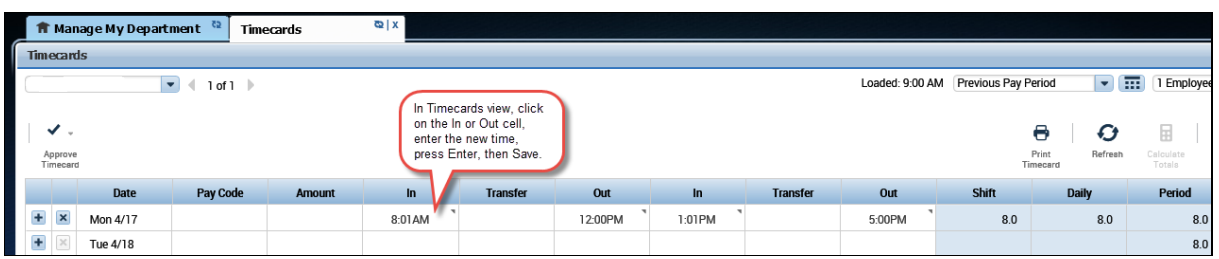

IMPORTANT NOTE: When entering time, Kronos defaults to AM unless otherwise specified except for the time range of 12 noon to 12:59. This time range is always considered PM. To type 5:00 PM, you could either enter military time (17 or 1700) or type in "5p".

For a "normal" 40 hour work week, simply complete the four columns (see example below; In/Out/In/Out). Press Save to show the cumulative totals in the right column.

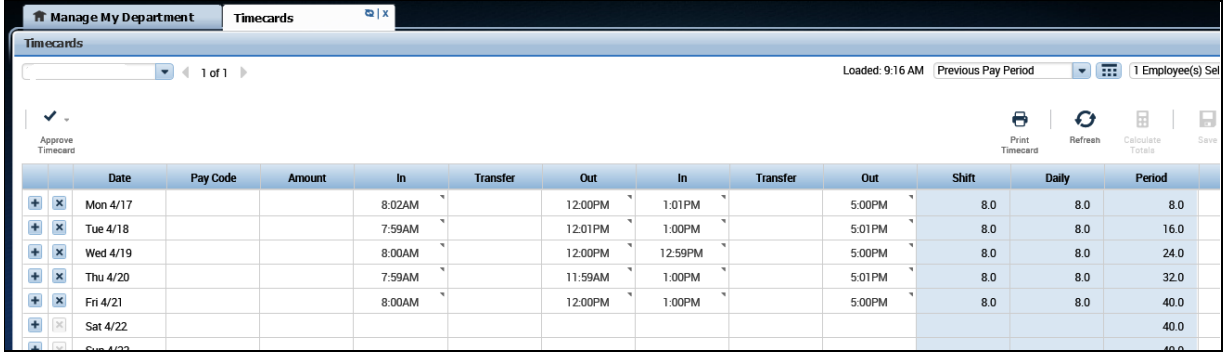

When you edit a timecard, the Save button changes to orange if the totals displayed in the timecard are out of synch with the data displayed in the timecard. Save your work to update the totals.

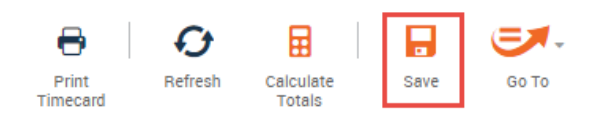

# **8. Entering / Editing Pay Codes**

Pay codes are used to indicate the type and number of hours of paid time off or sick leave. Floating holidays, sick and vacation are the most common. If you need to add a Pay Code, click the down arrow in the Pay Code column and choose the appropriate code.

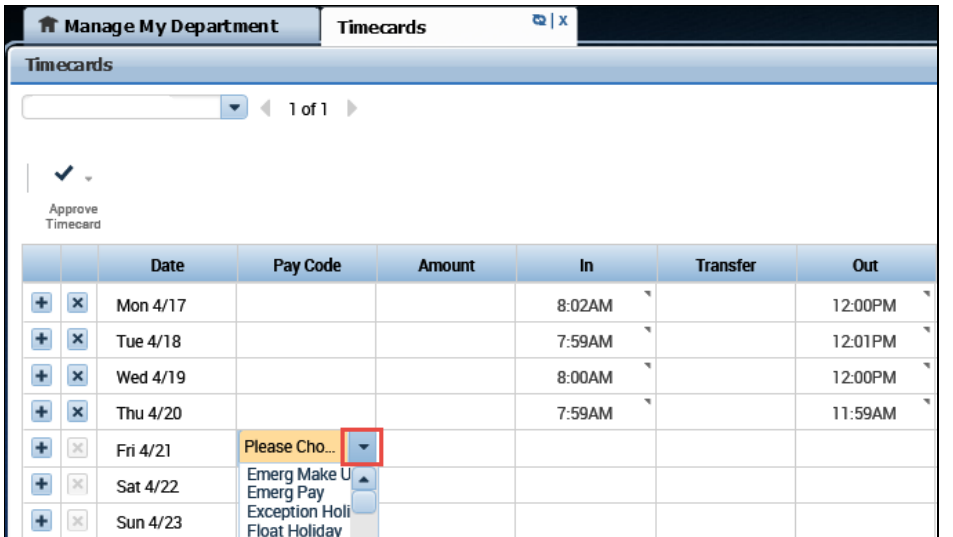

Example: If the employee worked for four hours and took four vacation hours on Wednesday, you would take the following steps in Kronos:

 $\begin{array}{|c|c|c|}\n\hline\n\end{array}$  Wed 4/19

Click the "Insert Row" icon next to Wednesday.

In the new row that appears, select the appropriate pay code from the drop-down selection, then enter the number of hours for that pay code in the Amount column.

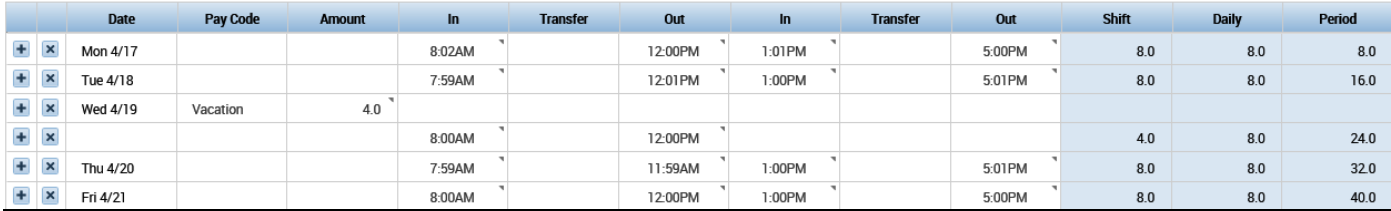

Press Save for the cumulative total to populate.

Note: When entering Pay Codes and the corresponding amount of time in the next column, you cannot also have actual time (time in or time out) captured on the same row of data. The Pay Code and Amount row must always be on a separate line than the punched time.

If you need to delete data from a row:

 $\mathbf{R}$   $\mathbf{x}$  Wed 4/19 Select the X icon next to the row of data that you want to delete and the entire row will disappear. Save your work.

### **9. Transfers - If your employee works more than one job on campus:**

Transfer codes are used to distinguish between multiple jobs. You may need to transfer an employee's time to a different job if the employee who works multiple jobs does not properly transfer their hours to the correct department.

- 1. Enter the time. Then, expand the size of the transfer box, or hover over the transfers to show the entire transfer code.
- 2. Click on the appropriate transfer code to populate the transfer cell.

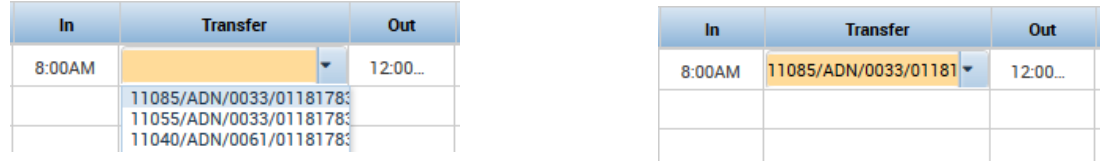

3. If your transfer doesn't appear in the list, click on Search.

4. After you've clicked on Search, the department number(s) to which you can transfer will appear.

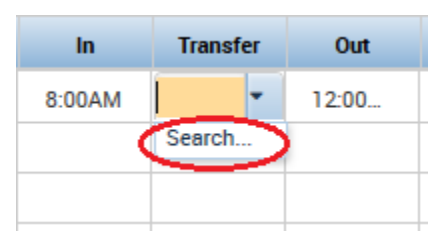

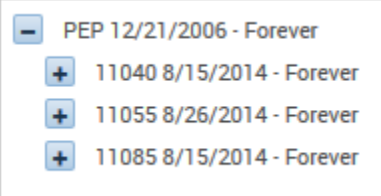

5. Click the plus sign (+) next to each applicable sequence (pep/dept#/pay group/job code/ID #) in the hierarchy until you locate your ID number. Click on your ID number. Click Apply to populate transfer cell with selected transfer code. Note: if all your assignments are in the same department number, the department number will not be displayed in your transfer set.

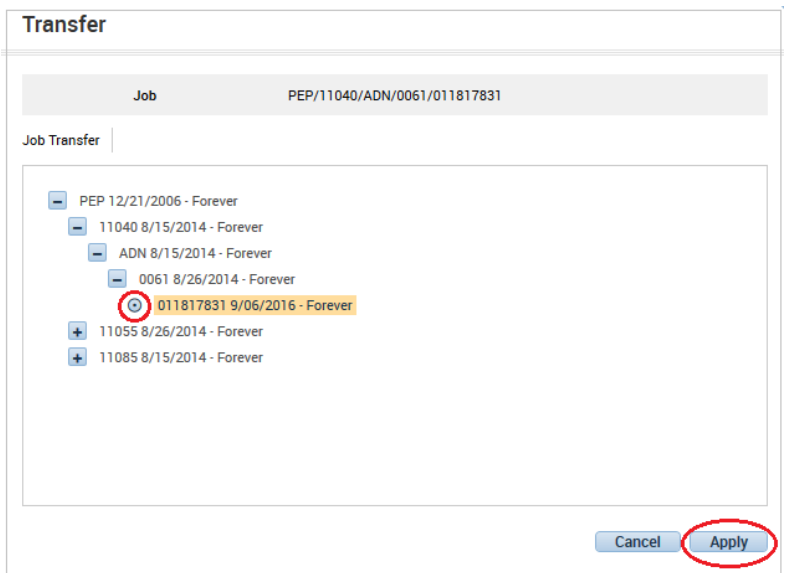

**Note**: Employees with multiple jobs need to enter a transfer for each job worked. Once you have selected your transfer code it will appear in the drop-down menu for future use.

#### **Helpful hint: The transfer logic is:**

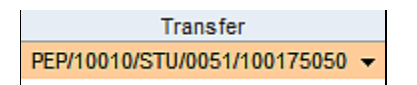

**PEP/Department ID/Pay Group/Job Code/CWID**

### **10. Approve Employee Timecards**

There is more than one way to do this. If you are in the employee's Timecard, make sure you are in the appropriate time period, click on the Approve Timecard icon and then select Approve Timecard from the drop down list.

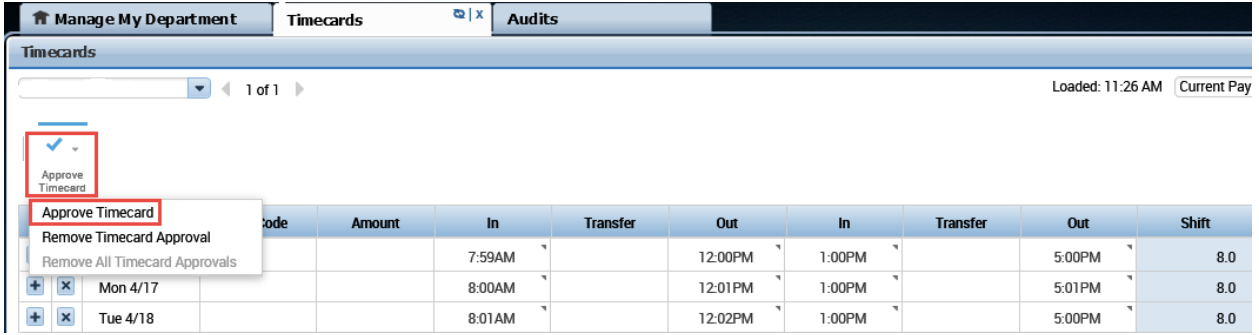

Otherwise, if you are in Manage My Department and want to approve all employees, select the appropriate time period and highlight the employee's names by clicking on Select All Rows, select Approval, and then select Approve Timecard. To select certain individuals, click on each person's name while pressing down the *Ctrl* key on your keyboard.

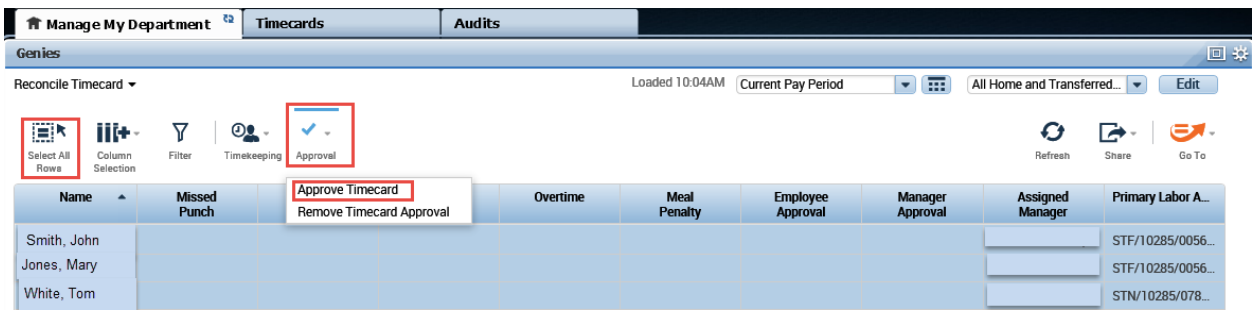

The deadline for approving timecards is Monday at 10 A.M. following the pay period end date. If you are accessing your timecard on Monday, you will need to select Previous Pay Period from the Pay Period drop down list.

# **11. Make a Correction After Approval**

Remove your approval from within the employee's timecard which will allow you to make the necessary edits.

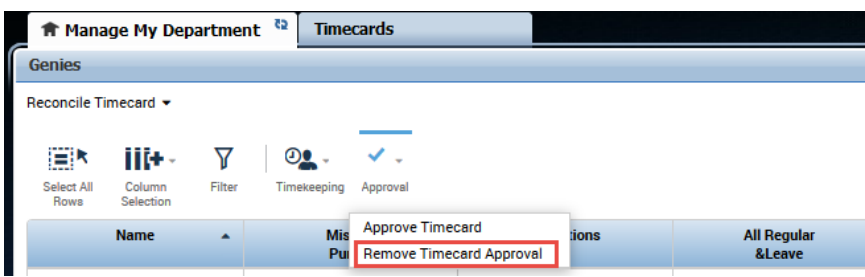

## **Timecard Indicator Key**

Icons and colors enable you to quickly recognize items in the timecard. The following icons and indicators might appear:

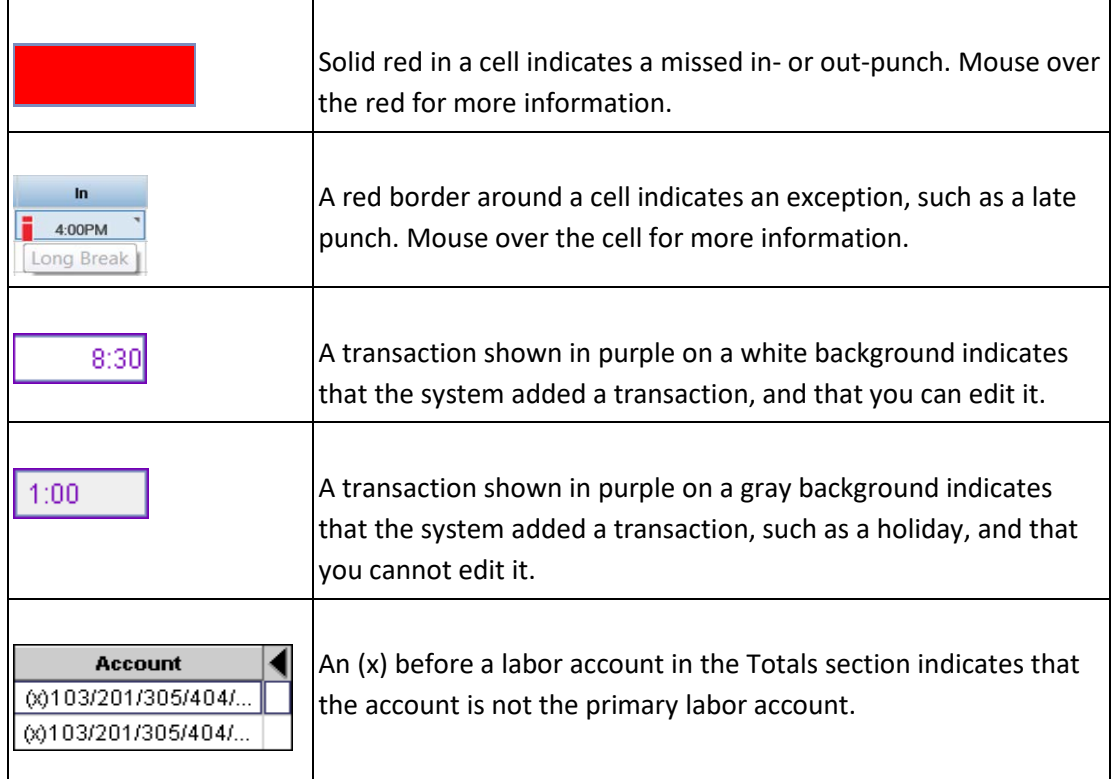

# **For Additional Kronos/Payroll Information**

Go to the Payroll Website[: http://community.pepperdine.edu/finance/payroll/](http://community.pepperdine.edu/finance/payroll/)

Contact Payroll at extension 4636, 310-506-4636